## CE-License

After signing into the agent portal, find the agent profile icon in the top right corner of the page.

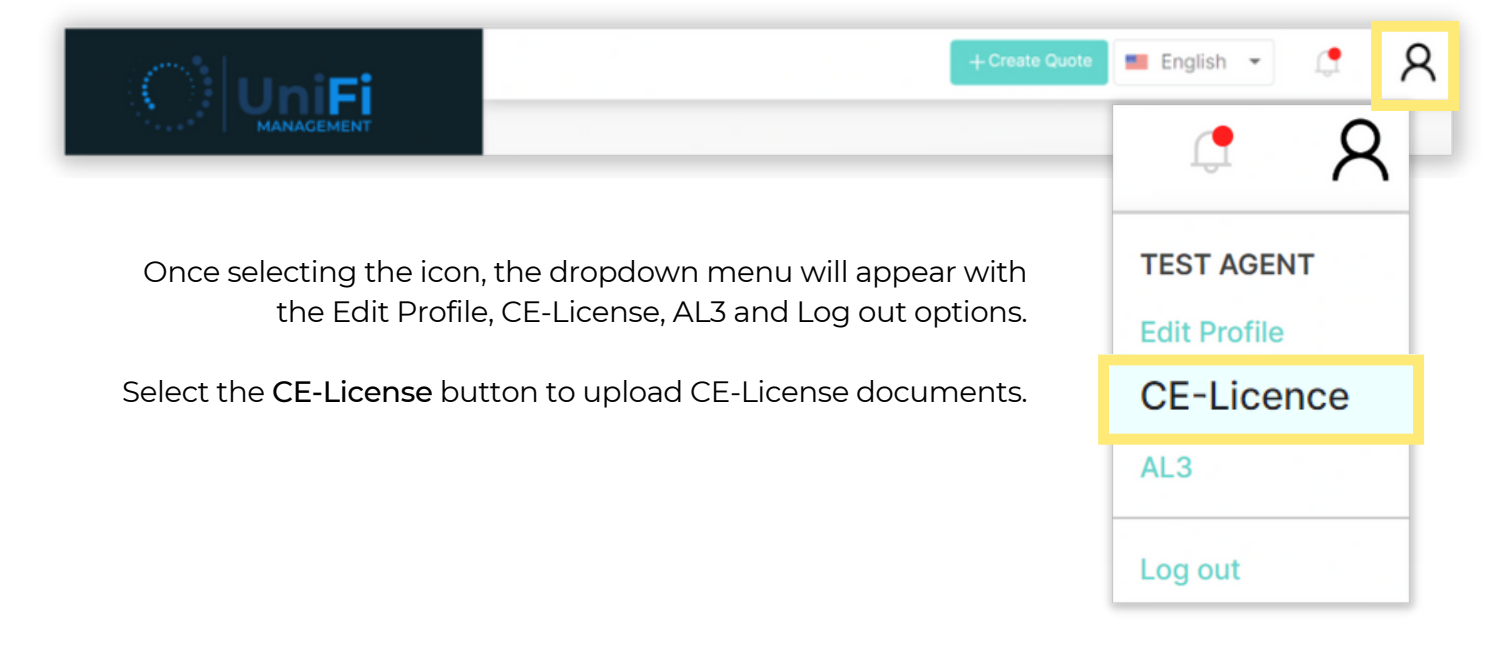

Enter the Document Name, Issue Date and Expire Date.

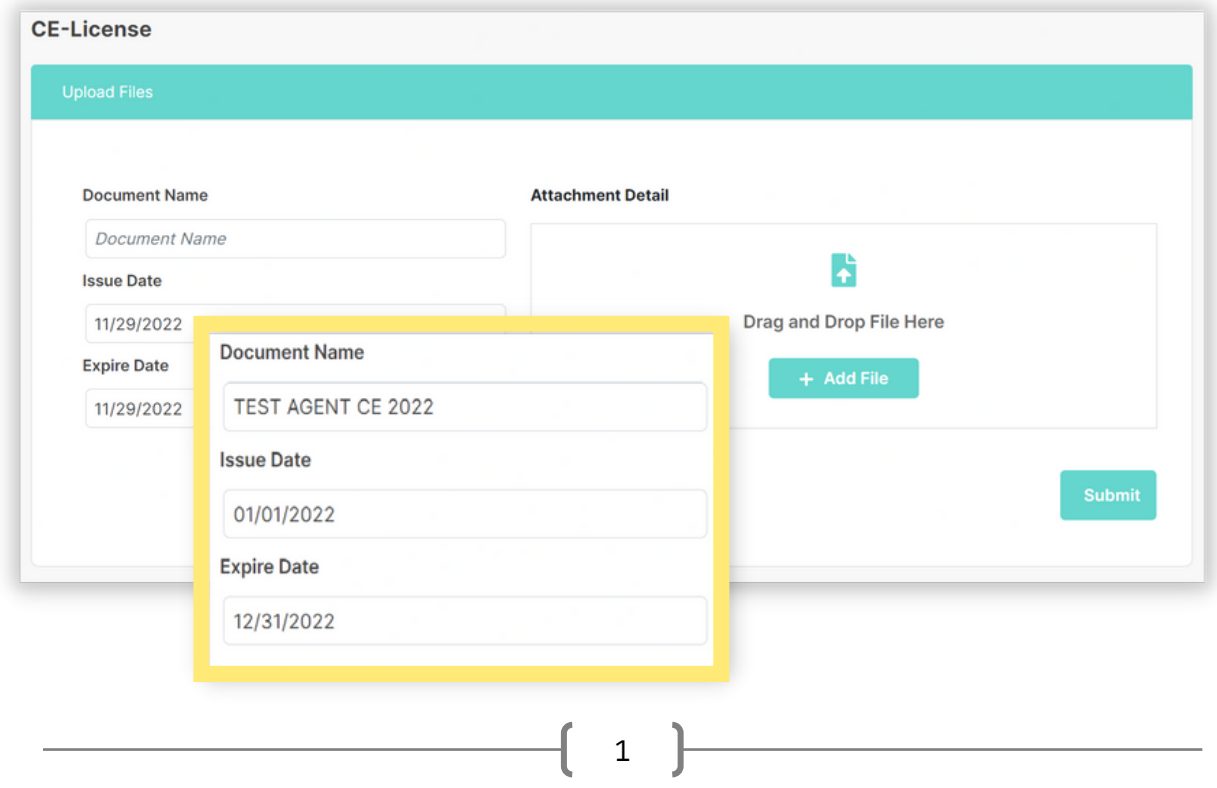

To add a file, simply Drag and Drop the file from your computer or select the Add File button to search your computer for the file. The selected file will appear in the Attachment Details below the box

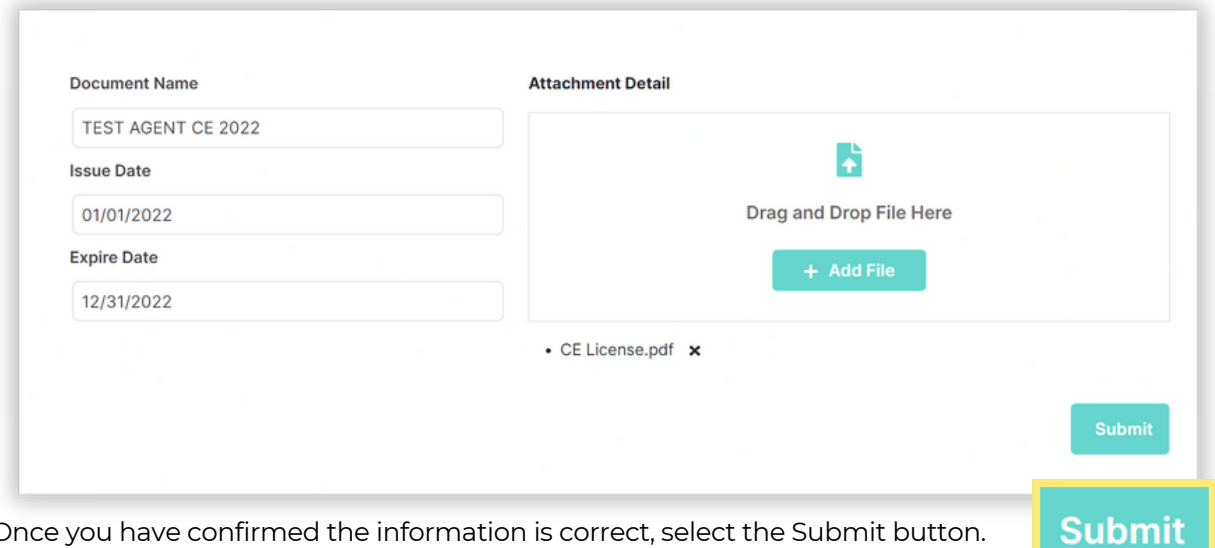

Once you have confirmed the information is correct, select the Submit button. A confirmation message will appear at the top of the screen.

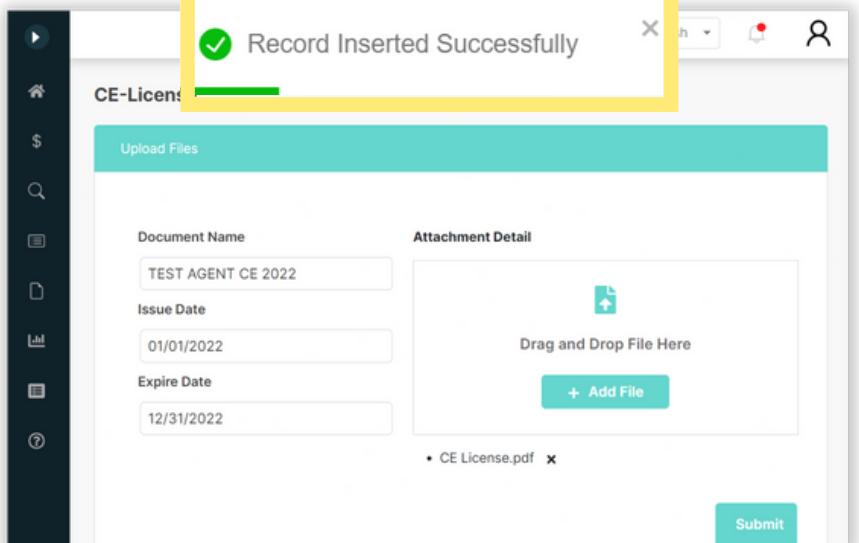

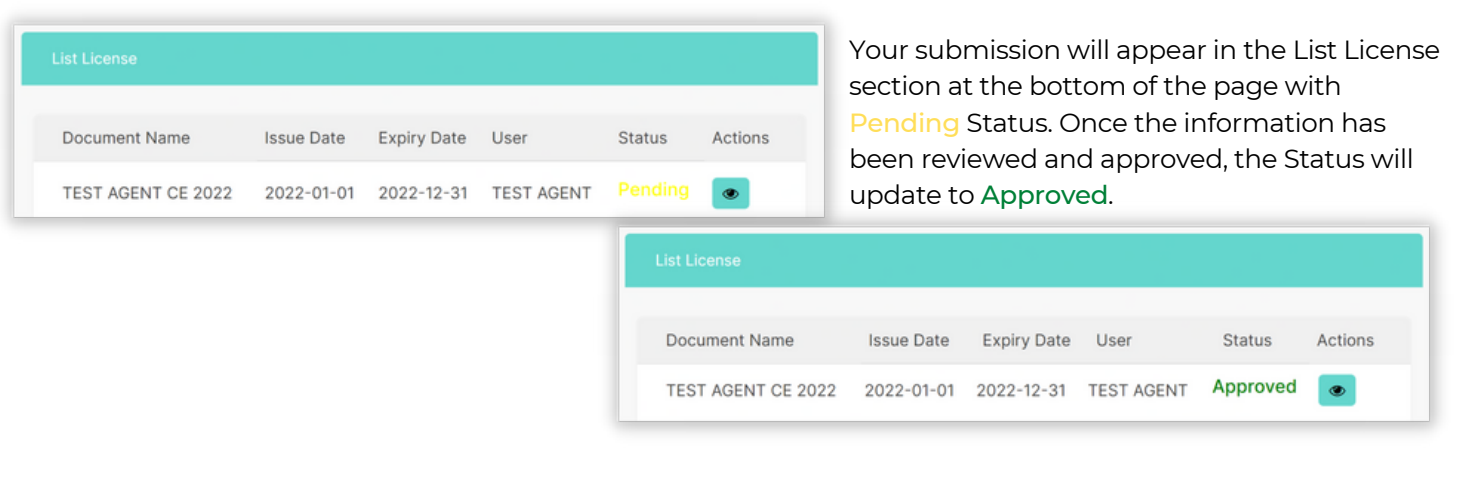

2